# Getting to know your app

Conozca su aplicación

Turn device ON/OFF or move bar to dim remotely Encienda / apague el dispositivo o mueva la barra para atenuar remotamente

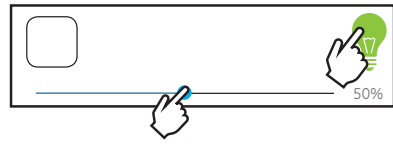

Edit device name and picture

Edite el nombre y la imagen del dispositivo

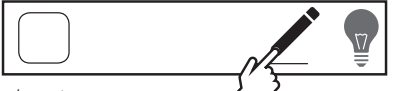

Set ON/OFF timer programs

Establezca los programas del temporizador para encender y apagar el dispositivo

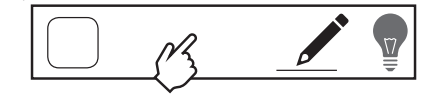

## Group your devices

#### Agrupe sus dispositivos

Add Group

 $\overline{\phantom{a}}$ 

- Add devices to a group to easily control and set  $\cdot$   $$ programs for multiple lights. Connected devices must be powered to be controlled by the app.  $\overrightarrow{f}$ 
	- Agregue dispositivos a un grupo para controlarlos fácilmente y establecer programas para luces múltiples. Los dispositivos conectados deben encenderse para que puedan ser controlados por la aplicación.

Voice control Control de voz

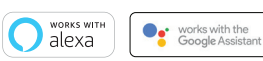

#### Pair with Amazon Alexa

• Open the Amazon Alexa app • Enable the myTS skill

• Ask Alexa to "Find new devices" to link to myTS devices • To add devices after initial setup, say, "Alexa, find new devices"

#### **Como emparejar el dispositivo con Alexa de Amazon**

- Abra la aplicación Alexa de Amazon
- Habilite la funcionalidad myTS
- Pídale a Alexa que encuentre nuevos dispositivos para enlazar con los dispositivos myTS • Para agregar dispositivos adicionales después de la

configuración adicional, diga "Alexa, find new devices" ("Alexa, encuentra nuevos dispositivos")

#### Pair with Google Home

- Open the Google Home app
- Tap the home icon
- Touch the add icon followed by "Set up device"
- Tap "Have something already set up?"
- Type "myts" into the search bar, press the myTS icon and follow the prompts to complete setup
- To add devices after initial setup, say, "Okay, Google, sync my devices"

#### Cómo emparejar el dispositivo con Google Home

- Abra la aplicación Google Home
- Toque el icono Home (Inicio)
- Toque el icono Add (Agregar) y luego "Set up device" ("Configurar dispositivo")
- Toque "Have something already set up?" ("¿Ya has configurado un dispositivo?")

• Escriba "myts" en la barra de búsqueda, pulse el icono myTS y luego siga las indicaciones para completar la configuración. • Para agregar nuevos dispositivos después de la configuración inicial, diga "Okay, Google, sync my devices" (Ok, Google, sincroniza mis dispositivos")

#### For additional information, view the support tab in the myTS app.

**Para obtener información adicional, consulte la pestaña de ayuda en la aplicación myTS.**

### Visit mytouchsmart.com for other myTS Wi-Fi products

Visite mytouchsmart.com para conocer otros productos wifi de myTS

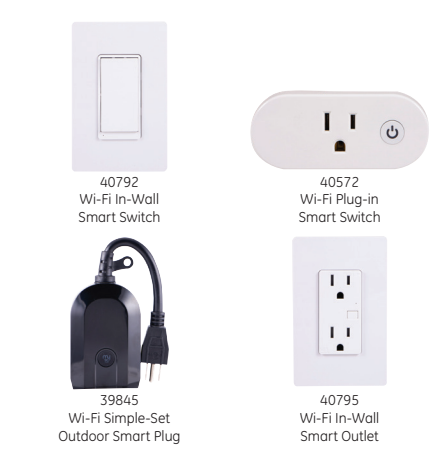

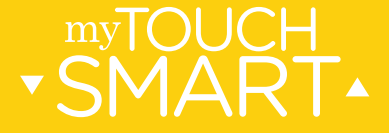

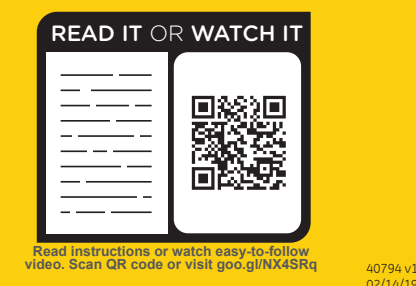

02/14/19

# **1** Download myTS app **Download myTS app <br>
2 Create account**<br>
2 Cómo descargar la aplicación myTS **2** Cómo crear una cuenta

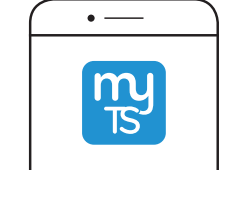

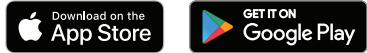

Download the myTS app from the Apple® App Store or Google Play by searching "myTS" or "myTouchSmart."

Descargue la aplicación myTS de la App Store de Apple® o de Google Play buscando "myTS" o "myTouchSmart."

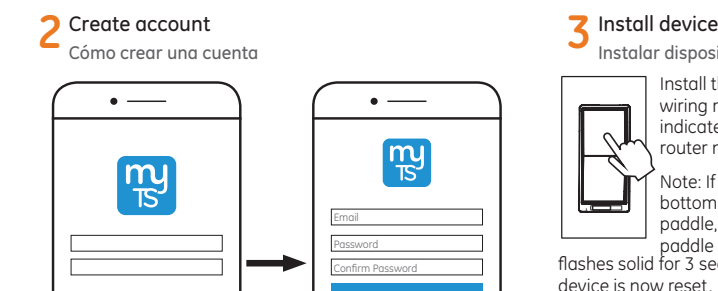

Create new account

Enter your email address and create a password. Note: Read and agree to terms of service. Ingrese su dirección de correo electrónico y cree

Nota: Recuerde leer y aceptar los términos de servicio.

una contraseña.

**Agree** 

Install the Wi-Fi Smart Dimmer following provided wiring manual.The blue LED will blink quickly to indicate the device is ready to be added to your router network.

Note: If the LED is flashing slowly, slide switch at bottom to the left. While pressing the top rocker ليسبط paddle, slide the switch to the right - hold the paddle for 10 seconds to reset the device. The LED flashes solid for 3 seconds and begin flashing quickly. The device is now reset.

Once connected to the router network, the rocker paddle can turn the connected light ON/OFF.

Instale el interruptor inteligente con wifi siguiendo las instrucciones del manual de cableado. La luz LED azul parpadeará rápidamente para indicar que el dispositivo está listo para agregarse a la red de su enrutador. Nota: Si el LED parpadea lentamente, deslice el interruptor en la parte inferior hacia la izquierda. Mientras presiona la paleta basculante (rocker paddle), deslice el interruptor hacia la derecho, presione la paleta durante 10 segundos para restablecer el dispositivo. La luz LED se encenderá sin parpadear durante 3 segundos y luego comenzará a parpadear rápidamente. El dispositivo se ha reiniciado. Una vez lograda la conexión a la red del enrutador, la paleta basculante puede encender o apagar la luz conectada.

**Install device**<br>
Instalar dispositivo **1990 de la complexa de la complexa de la complexa de la complexa de la complexa de la compl<br>
<b>1990 de la complexa de la complexa de la complexa de la complexa de la complexa de la co** Cómo buscar un nuevo dispositivo

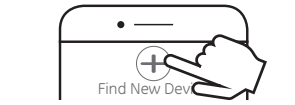

Tap "Find New Device" in myTS app to connect your new Wi-Fi device.

Pulse "Find New Device" (buscar nuevo dispositivo) en la aplicación

5 Wi-Fi connection

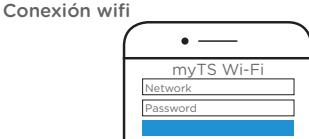

The app displays the phone's Wi-Fi network connection – **must be a 2.4GHz network**. Enter password for the Wi-Fi network and select "OK."

La aplicación muestra la conexión de red wifi del teléfono. La red debe ser de 2.4GHz. Ingrese la contraseña para la red wifi y seleccione "OK".

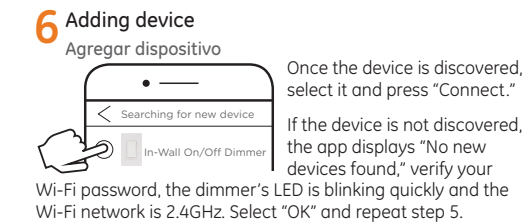

For info about your Wi-Fi network, check your router markings or contact the service provider.

Further assistance is available in the FAOs  $(\equiv)$  or by calling our U.S.-based Consumer Care at 1-800-654-8483.

Una vez detectado el dispositivo, seleccione y presione "Connect" (conectar).

Si no se detecta el dispositivo, la aplicación mostrará "No new devices found" (no se encontraron nuevos dispositivos). Verifique su contraseña de wifi, que la luz LED del interruptor parpadee rápidamente y que la red wifi sea de 2.4GHz. Seleccione "OK" y repita el paso 5. Para obtener información acerca de la red wifi, verifique las indicaciones en el enrutador o comuníquese con el proveedor de servicios. Encontrará ayuda adicional en las preguntas más frecuentes (FAQs)  $\left( \equiv \right)$  o al comunicarse con nuestro Centro de atención al cliente con sede en EE. UU. al 1-800-654-8483.